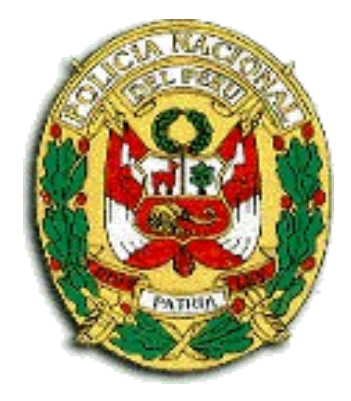

## *Manual de Usuario SISTEMA DE INFORMACION POLICIAL ESINPOL*

# **2013**

#### **INTRODUCCIÓN**

El presente Manual establece los lineamientos para la uso y manejo del **SISTEMA DE INFORMACION POLICIAL ESINPOL** en la realización de Consultas de Personas Requisitoriadas, Vehículos Requisitoriados, Antecedentes de Personas y en la Emisión de Certificados de Antecedentes Policiales, con la finalidad de brindar el apoyo tecnológico a todas las Unidades Policiales a nivel nacional contribuyendo al éxito a las operaciones policiales en la lucha contra la criminalidad.

Incorpora una fuente de información confidencial para la toma de decisiones antes durante y después de las operaciones policiales que servirán de apoyo a las Unidades Operativas y Especializadas de la Policía Nacional del Perú, a fin de eliminar y/o minimizar el accionar delincuencial en sus diferentes modalidades y asegurar la tranquilidad ciudadana

La capacitación y especialización del potencial humano en el campo de las telecomunicaciones e informática la realiza la **DIRECCION EJECUTIVA DE TECNOLOGIA DE INFORMATICA Y COMUNICACIONES DIRETIC PNP**,.

### **INDICE**

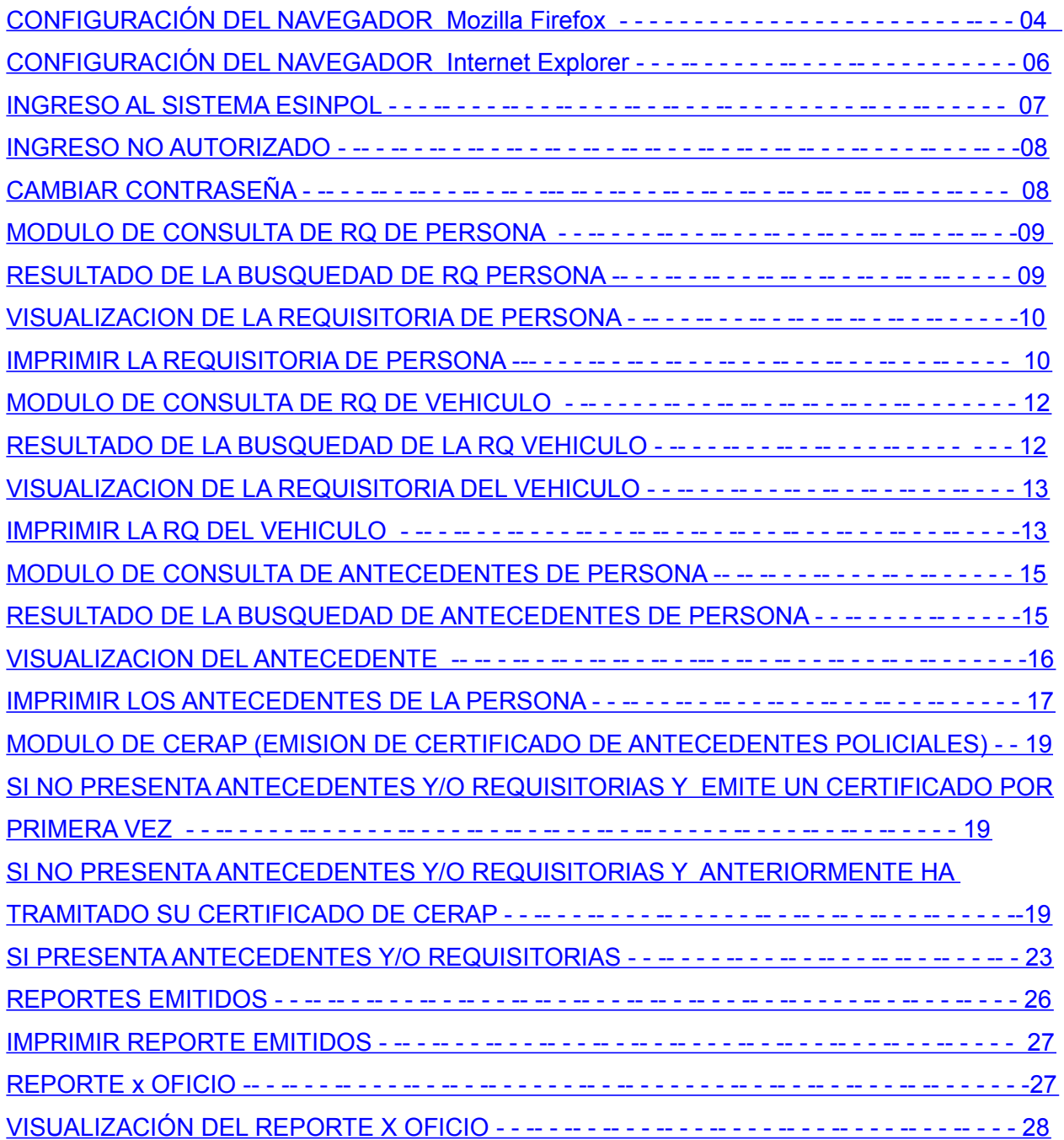

**Pasos necesarios a considerar en el caso que tengan internet.**

#### *1.* **CONFIGURACIÓN DEL NAVEGADOR (Mozilla Firefox)**

Para la correcta utilización del Sistema de Información Policial **ESINPOL** se debe de tener en cuenta algunas configuraciones del navegador Mozilla Firefox a utilizar según se detalla:

**A.** En la ventana General colocar como pagina de inicio https://esinpol.pnp.gob.pe/esinpol

<span id="page-3-0"></span>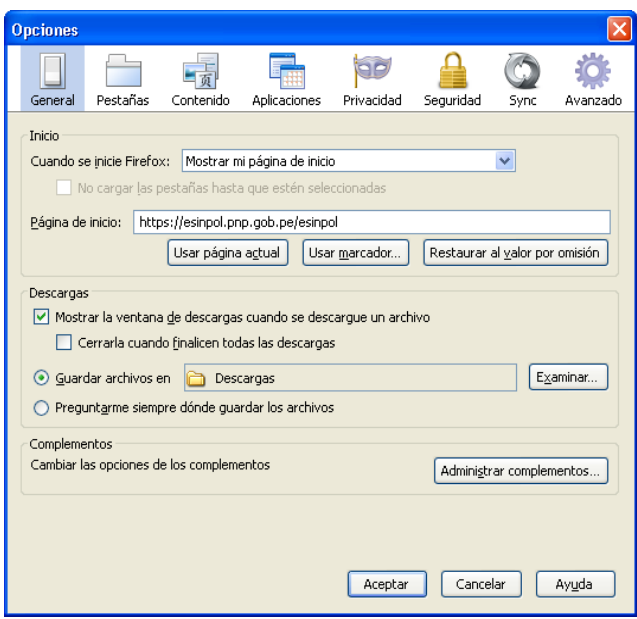

**B.** En la ventana de contenido quitar el check de la casilla de bloquear elementos emergentes

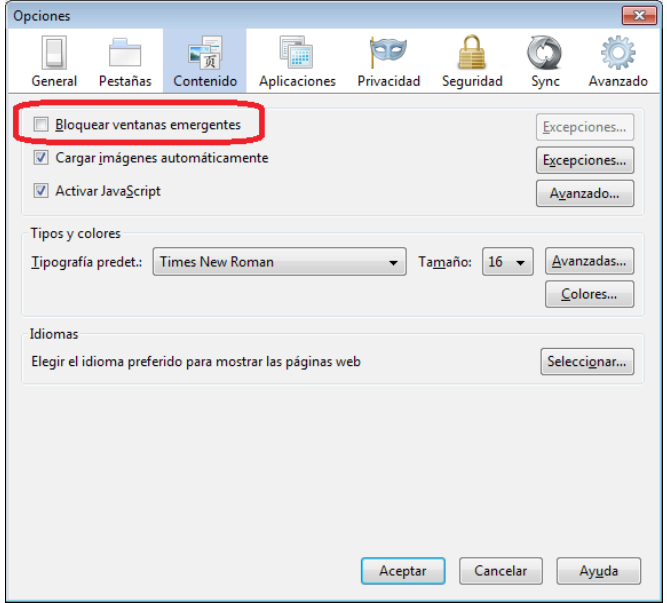

**C.** En la ventana de privacidad seleccionar la opción de usar una configuración predeterminada para el historial y quitar el check de las casillas de recordar el historial de descargar y recordar el historial de formularios y búsquedas

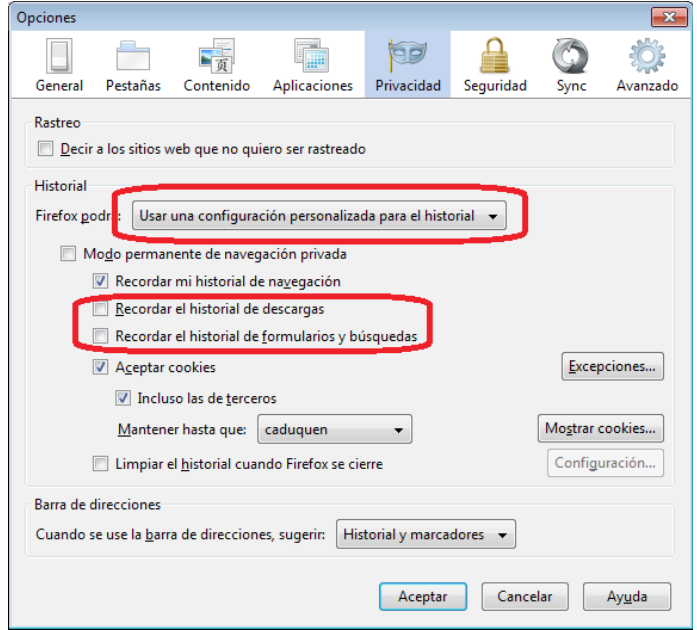

**D.** En la ventana de seguridad quitar el check de la casilla de recordar contraseñas de los sitios

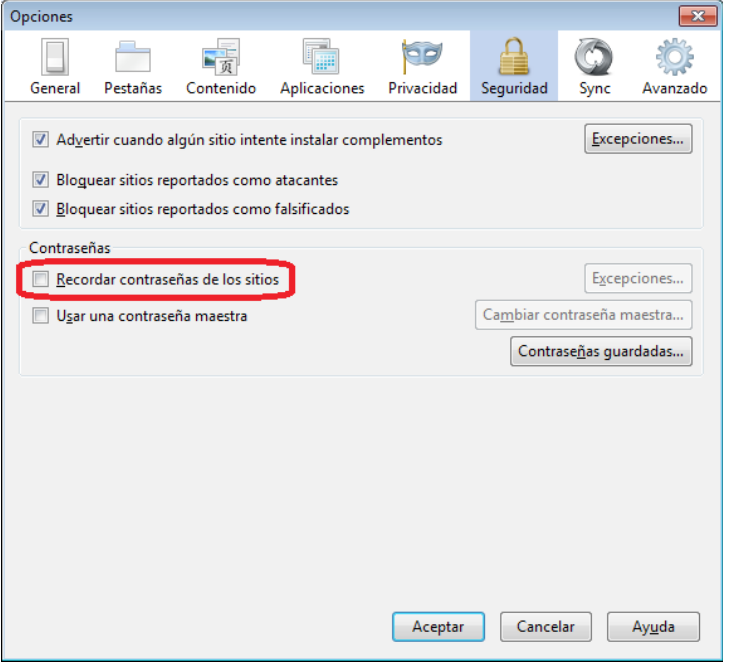

**E.** En la ventana de avanzado – Red seleccionar la opción de **Sin proxy** previamente dejando configurado la dirección del proxy con el IP 172.31.1.26

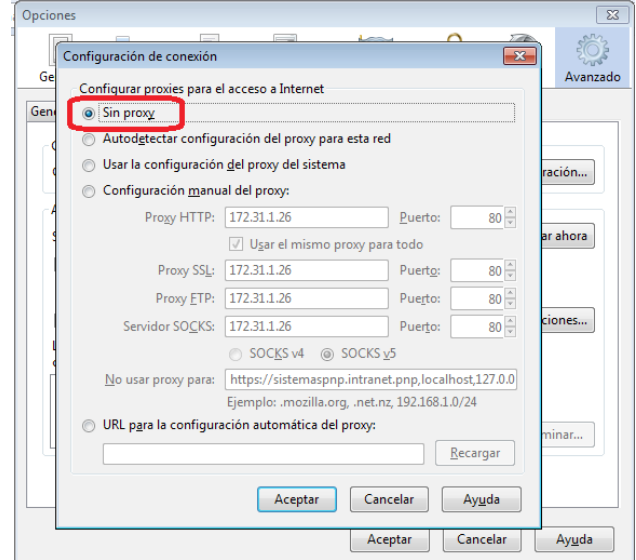

**Pasos necesarios a considerar en el caso que tengan intranet.**

**F.** En la ventana de avanzado – Red seleccionar la opción de **Configuración manual del proxy.**

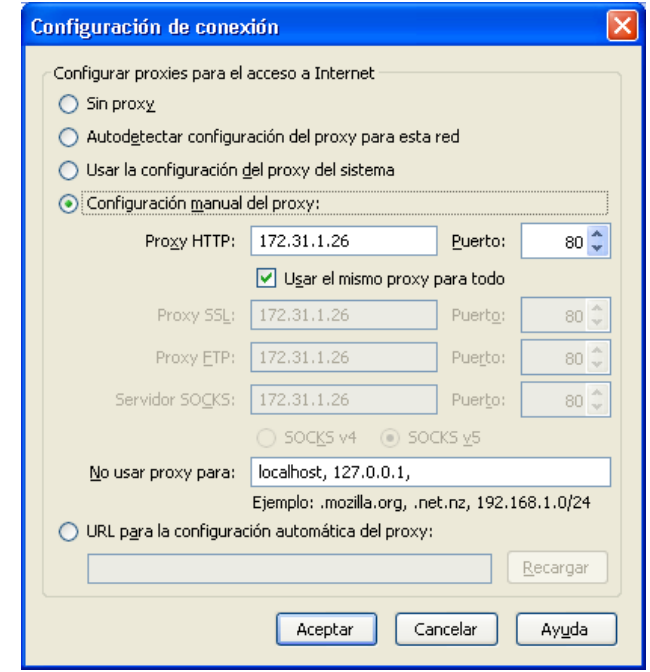

#### *2.* **CONFIGURACIÓN DEL NAVEGADOR DEL INTERNET EXPLORER**

<span id="page-5-0"></span>Para la correcta utilización del Sistema de Información Policial ESINPOL se debe de tener en cuenta algunas configuraciones del navegador (Internet Explorer 7 o superior) a utilizar para ello Ingresar a la Barra de Menú opción Herramientas del Internet Explorer seleccionar la opción **Opciones de Internet** y realizar lo siguiente según se detalla:

**A.** En la ventana de conexiones ingresar en el botón de Configuración de LAN luego en el botón de Opciones avanzados y finalmente en la caja de texto de excepciones digitar la ruta del sistema **https://sistemaspnp.intranet.pnp**

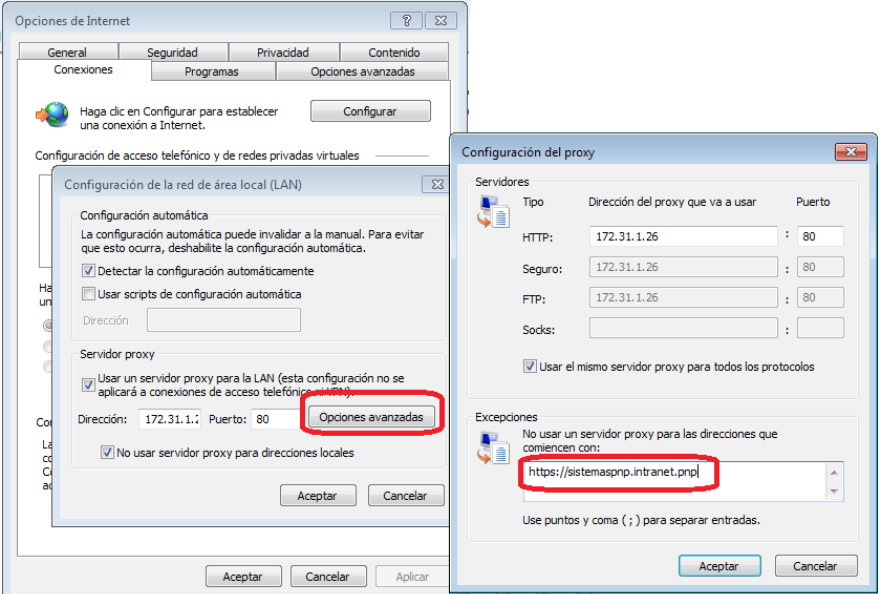

**B.** En la ventana de privacidad quitar el check de la casilla de bloquear elementos emergentes

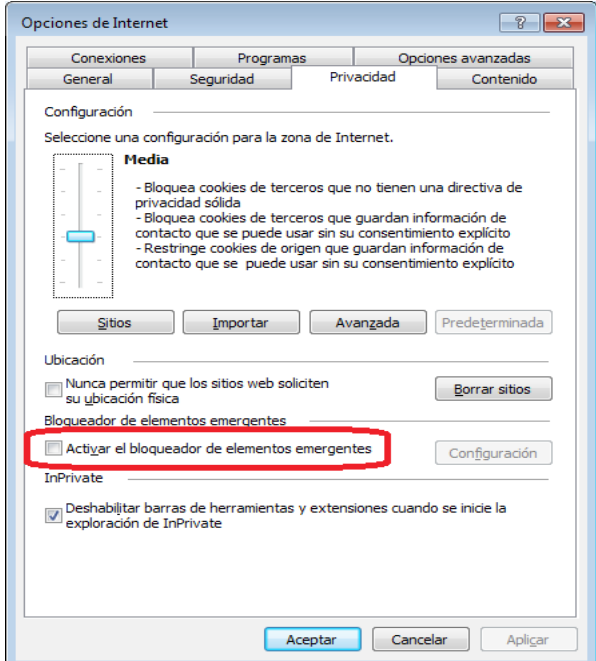

#### <span id="page-6-0"></span>**3. INGRESO AL SISTEMA ESINPOL**

Para acceder al Sistema ESINPOL, Ud. necesitará ingresar los siguientes datos:

• Su número de Usuario que viene hacer el Nro. de CIP

- Contraseña o Password
- Necesariamente deberá digitar la clave capcha

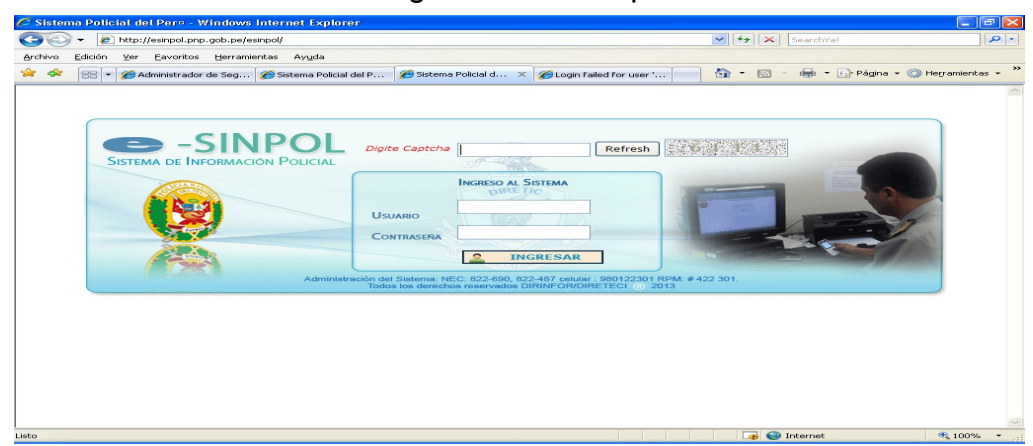

#### <span id="page-7-0"></span>**4. INGRESO NO AUTORIZADO**

El ingreso al SISTEMA ESINPOL solo esta permitido a los usuarios que se encuentren registrados con una cuenta de usuario y la contraseña proporcionada por el administrador de usuarios en la DIVISION DE MANTENIMIENTO Y DESARROLLO DE SISTEMAS INFORMATICO DE LA DIMASIS-DIRETIC - PNP.

En el caso de que ingrese incorrectamente el número de usuario o la contraseña, le mostrara una pantalla de error con la descripción **Comuníquese con el Administrador de cuentas : Usuario Caducado**

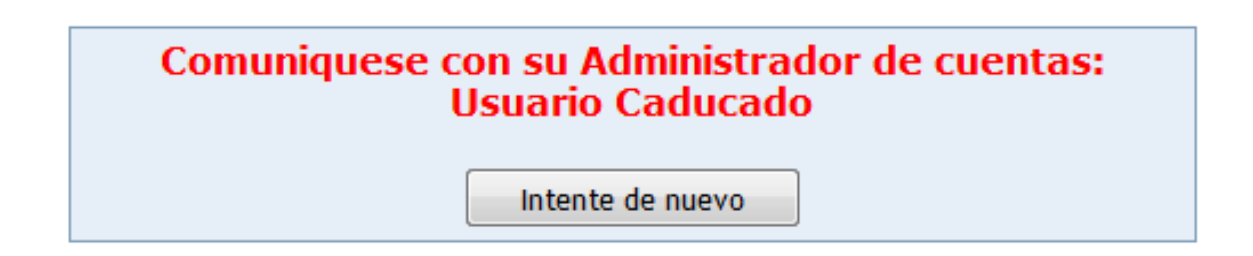

#### <span id="page-8-2"></span>**5. CAMBIAR CONTRASENA**

El Sistema ESINPOL le proporciona las medidas de seguridad para que ud pueda cambiar la contraseña de su cuenta de usuario para ello deberá de ingresar al modulo de **Mi Seguridad – Cambiar Contraseña** el cual le mostrara una ventana de cambio de contraseña donde Ud. Digitara en las dos cajas de texto la misma clave en Nueva Contraseña y Repetir la Contraseña y luego procederá a **Grabar**

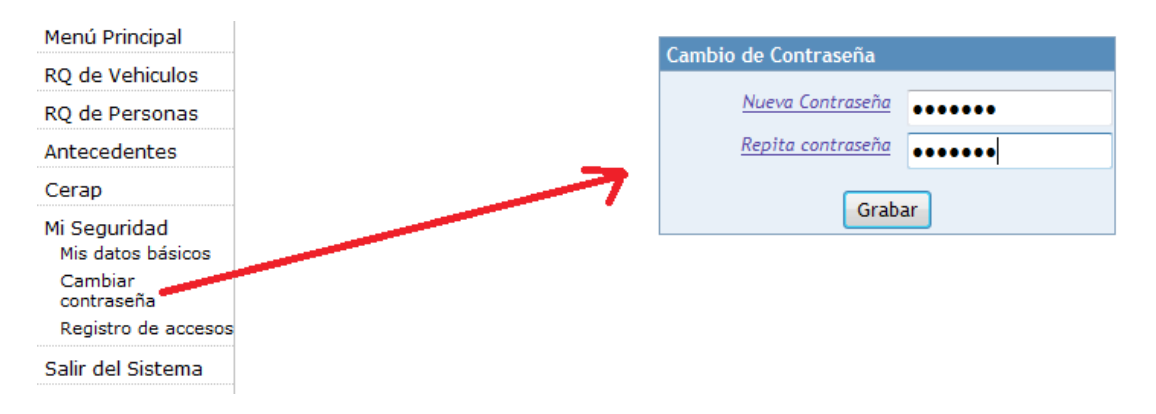

#### **Nota:**

El sistema ESINPOL no permite cambiar una contraseña como nueva una que haya usado anteriormente.

#### <span id="page-8-1"></span>**6. MODULO DE CONSULTA DE RQ DE PERSONA**

Se ingresara en el modulo de **Rq de Personas – Consulta Vigentes** en ella, el usuario para consultar si una persona se encuentra Requisitoriada o no, deberá ingresar los datos obligatorios Apellido Paterno, Apellido Materno y Nombres de la persona a consultar.

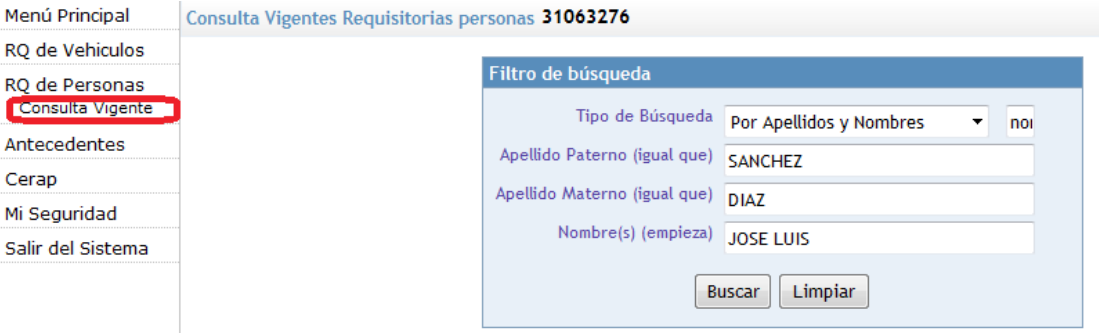

#### **7. RESULTADO DE LA BUSQUEDAD DE RQ PERSONA**

<span id="page-8-0"></span>Al completar los datos obligatorios y al presionar el botón Buscar mostrara la ventana de Resultado de la Búsqueda de Personas; en caso si la persona no se encuentra en la base de datos del sistema, se le muestra el siguiente mensaje: **"No se encontraron registros".**

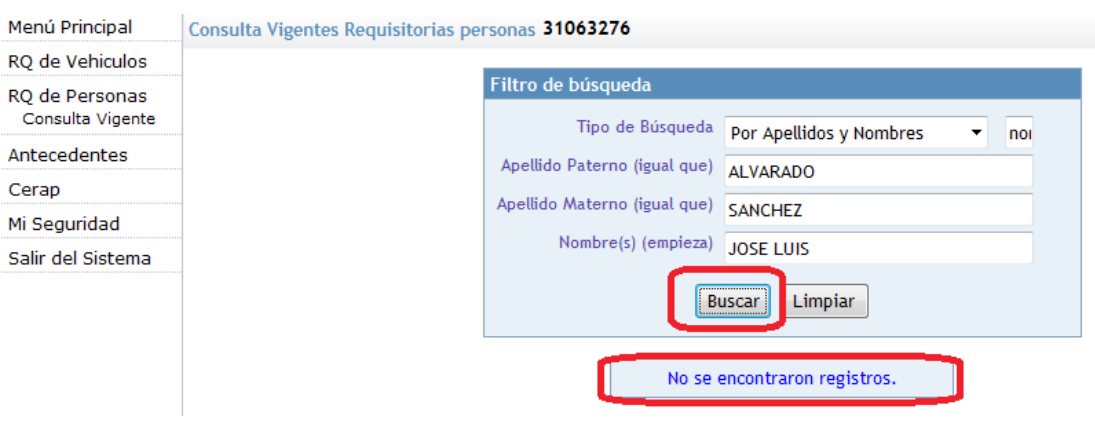

Si la persona consultada tiene requisitoria el Sistema ESINPOL mostrara una grilla con un registro **con datos de la filiación de la persona**

Se puede realizar búsquedas por aproximación en los nombres si tuviera dos o mas nombres se puede digitar solo uno y mostrara una relación de personas que tengan dicho nombre según se muestra.

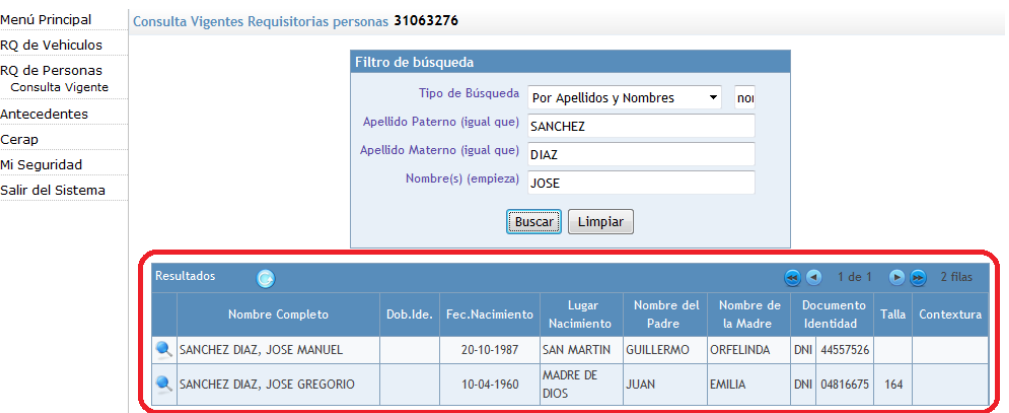

#### **8. VISUALIZACION DE LA REQUISITORIA DE PERSONA**

<span id="page-9-0"></span>Para visualizar los datos de la requisitoria de la persona Ud. debe de ingresar en el icono de la lupa (dar click) ubicada en la parte izquierda de la grilla.

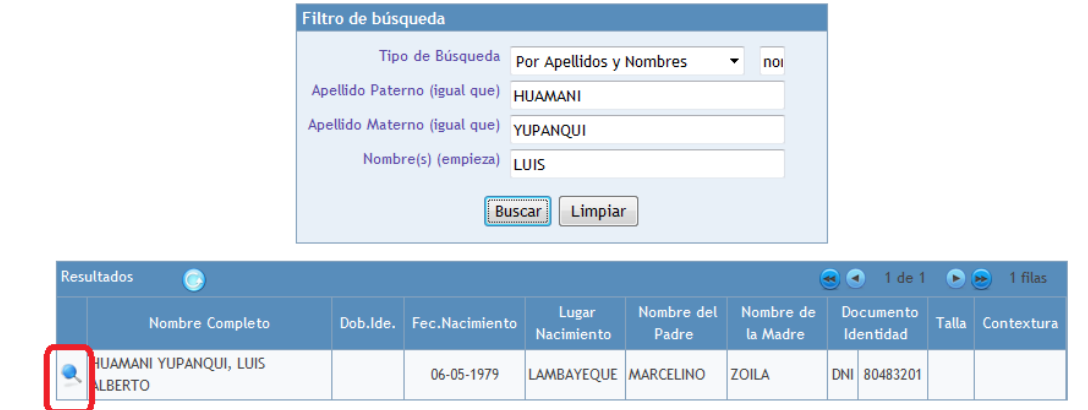

SISTEMA ESINPOL **Página 10** 

#### **9. IMPRIMIR LA REQUISITORIA DE PERSONA**

<span id="page-10-0"></span>Al ingresar mostrara datos de la filiación de la persona requisitoriada y en la grilla inferior y datos de la requisitoria, para imprimir ingresar en el botón **imprimir**

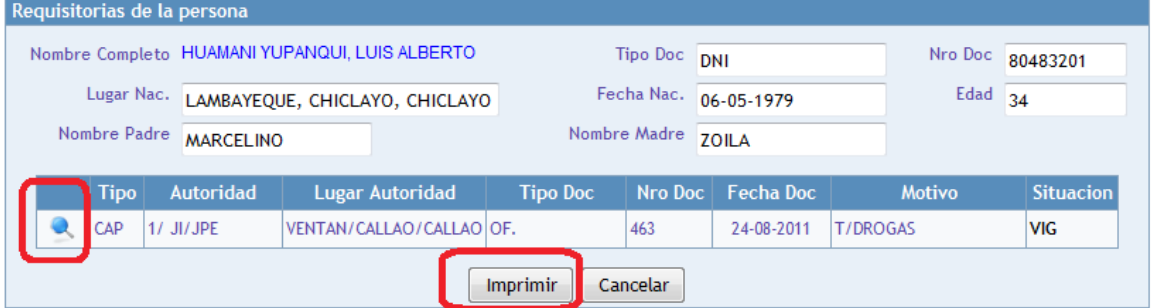

Para visualizar el detalle completo de la requisitoria seleccionada ingresar en la lupa ubicada en la parte izquierda de cada registro de la grilla.

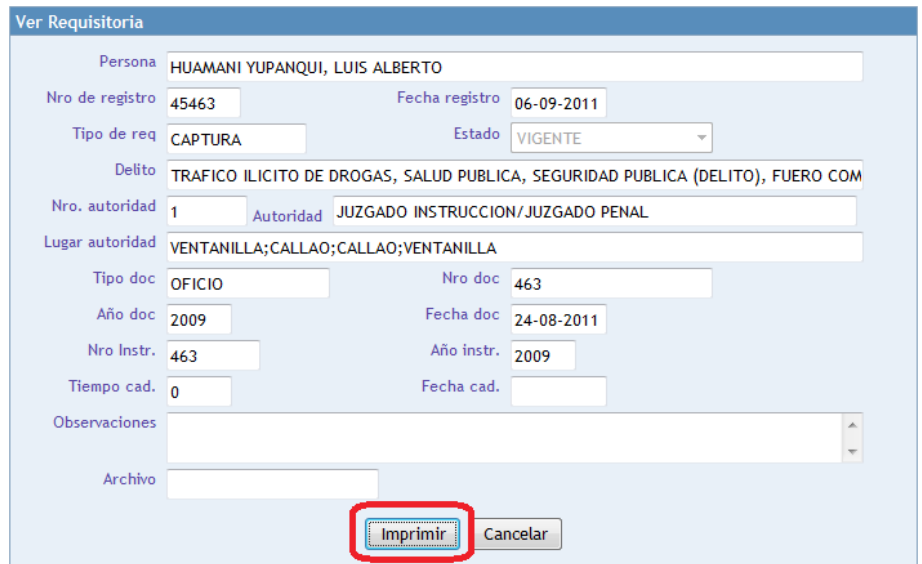

Para imprimir la requisitoria seleccionada ingresar en el botón **imprimir**

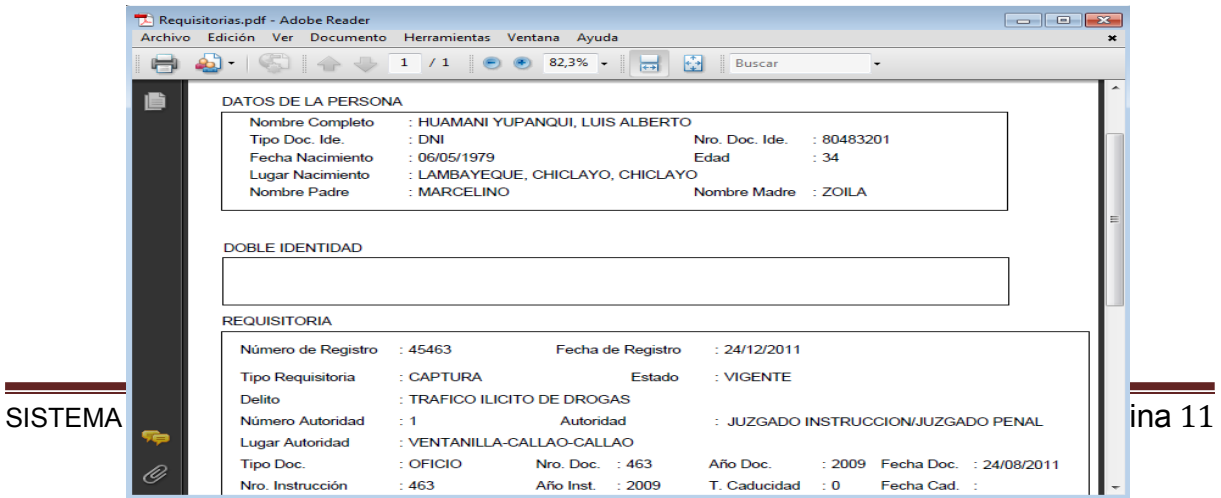

#### <span id="page-11-1"></span>**10. MODULO DE CONSULTA DE RQ DE VEHICULO**

Se ingresara en el modulo de **Requisitoria de Vehículo – Consulta Vigentes** en ella el usuario para consultar si un vehículo se encuentra Requisitoriado o no deberá ingresar como mínimo el Nro. de **Placa**

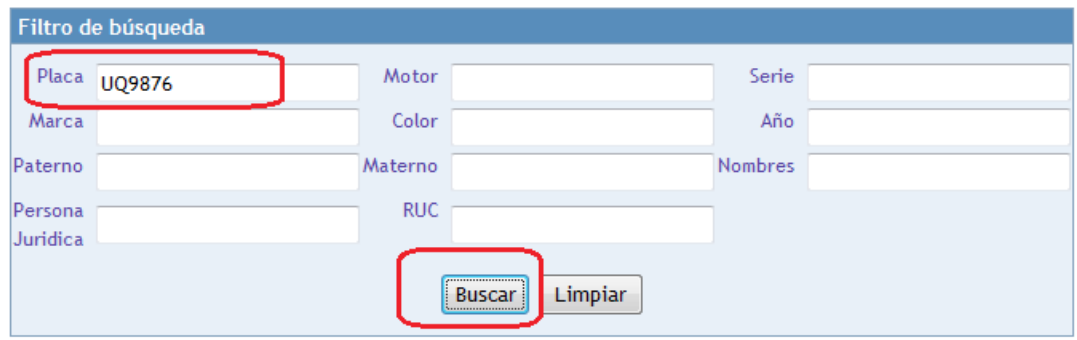

#### **11. RESULTADO DE LA BUSQUEDAD DE LA RQ VEHICULO**

<span id="page-11-0"></span>Al completar los datos obligatorios y al presionar el botón Buscar; mostrara la ventana de Resultado de la Búsqueda en caso si el vehículo no se encuentra en la base de datos del sistema, se le muestra el siguiente mensaje: **"No se encontraron registros".**

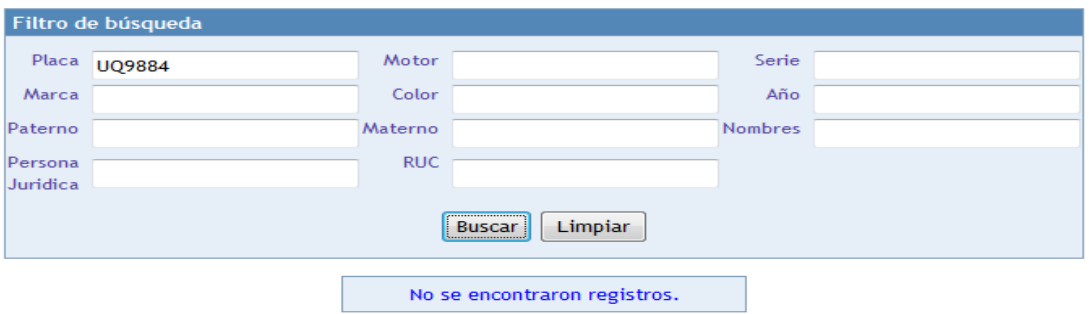

Si la placa consultada tiene requisitoria el Sistema ESINPOL mostrara una grilla con un registro con datos de las características técnicas del vehículo

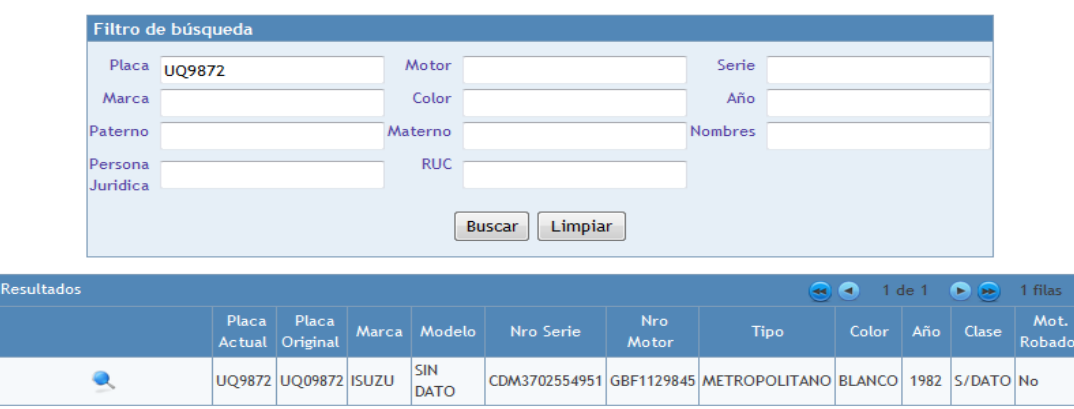

#### **12. VISUALIZACION DE LA REQUISITORIA DEL VEHICULO**

<span id="page-12-1"></span>Para visualizar los datos de la requisitoria del vehículo Ud. debe de ingresar (dar click) sobre la lupa ubicada en la parte izquierda de la grilla

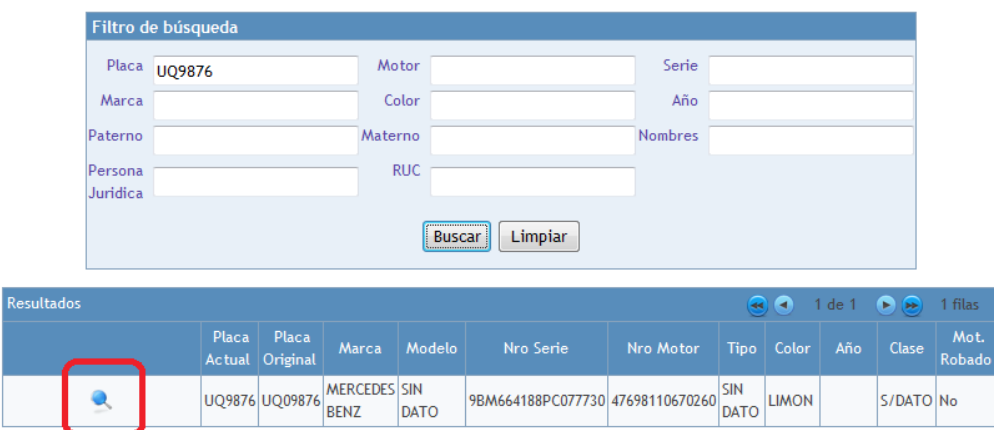

#### <span id="page-12-0"></span>**13. IMPRIMIR LA RQ DEL VEHICULO**

Al ingresar en el detalle de la requisitoria del vehículo el ESINPOL mostrara en la parte superior datos de las **Características Técnicas del vehículo** y en la parte central **datos de la requisitoria del vehículo** y en la parte inferior **datos del propietario**

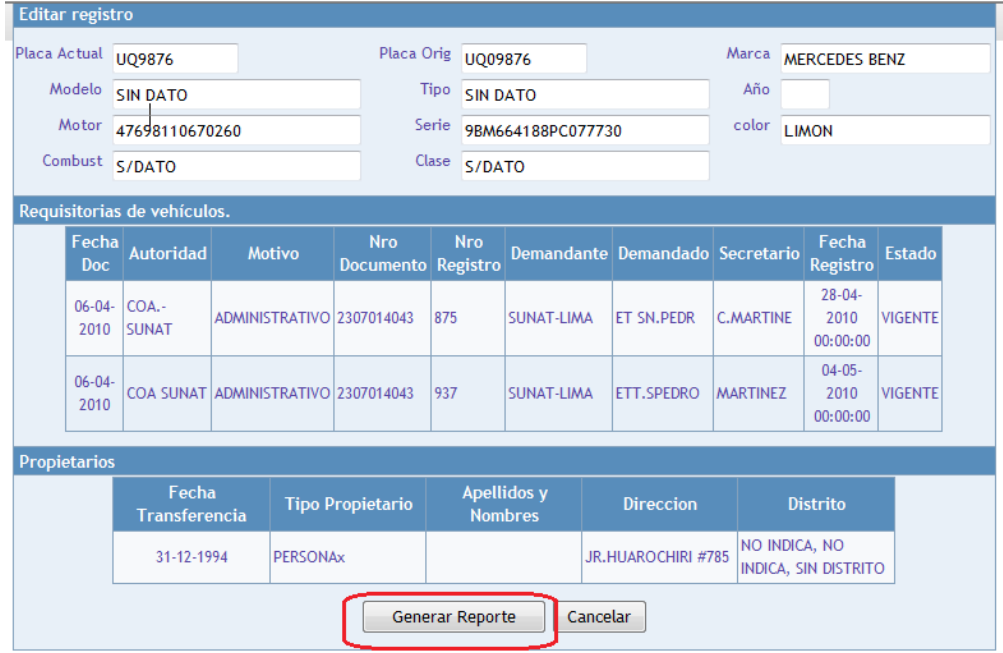

Para imprimir ingresar en el botón **Generar Reporte**

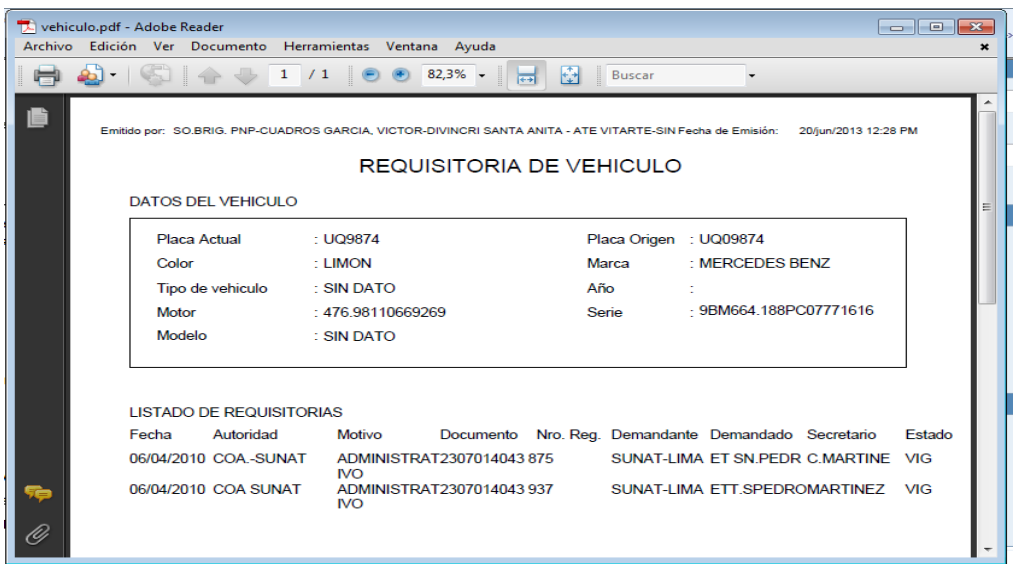

#### **14. MODULO DE CONSULTA DE ANTECEDENTES DE PERSONA**

<span id="page-13-0"></span>Se ingresara en el modulo de **Antecedentes – Consulta Vigentes** en ella el usuario para consultar si una persona tiene antecedentes o no, deberá ingresar los datos de Apellido Paterno ò Apellido Materno ò Nombres de la persona a consultar.

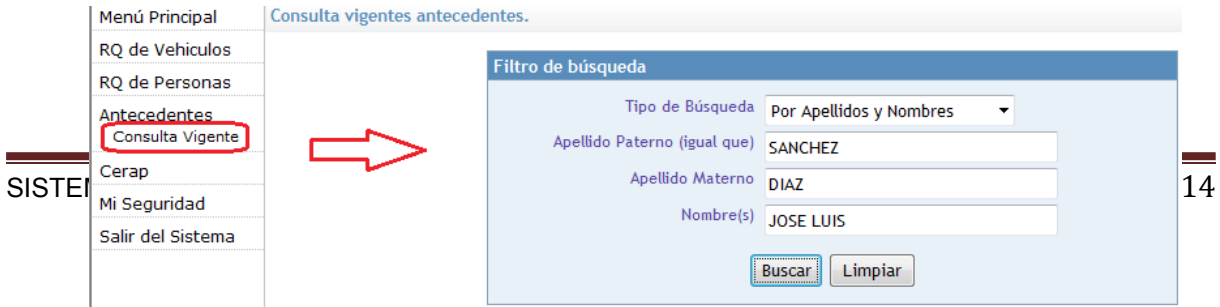

#### **15. RESULTADO DE LA BUSQUEDAD DE ANTECEDENTES DE PERSONA**

<span id="page-14-1"></span>Al completar los datos y al presionar el botón Buscar mostrara la ventana de Resultado de la Búsqueda de Personas en caso si la persona no presenta antecedentes en el Sistema muestra el siguiente mensaje: **"No se encontraron registros".**

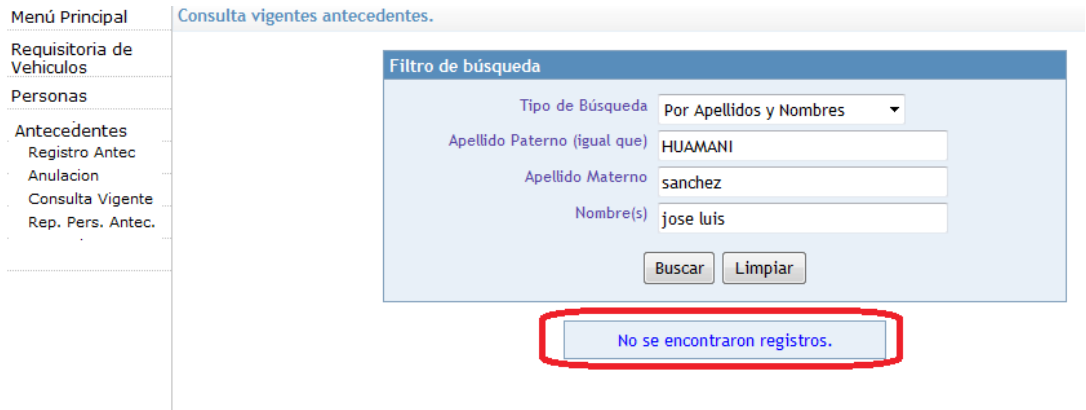

Si la persona **consultada tiene Antecedentes** el Sistema ESINPOL mostrara una grilla con un registro con **datos de la filiación de la persona**

Si al realizar la búsqueda existen una o más persona que cumplan con los datos ingresado esto se debe a que se puede realizar búsquedas por aproximación en los nombres si tuviera dos o mas nombres se puede digitar solo uno y mostrara una relación de personas según se muestra.

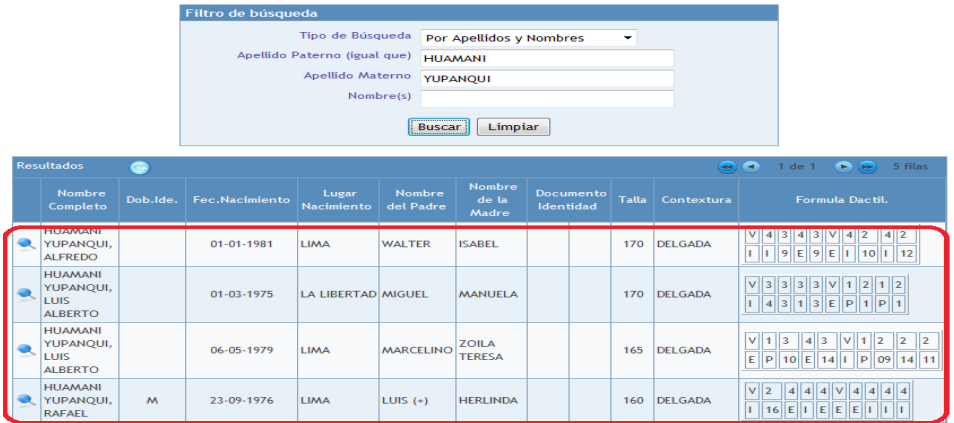

#### <span id="page-14-0"></span>**16. VISUALIZACION DEL ANTECEDENTE**

Para visualizar los datos del Antecedentes de la persona Ud. debe de ingresar en la lupa (dar click) ubicada en la parte izquierda de la grilla.

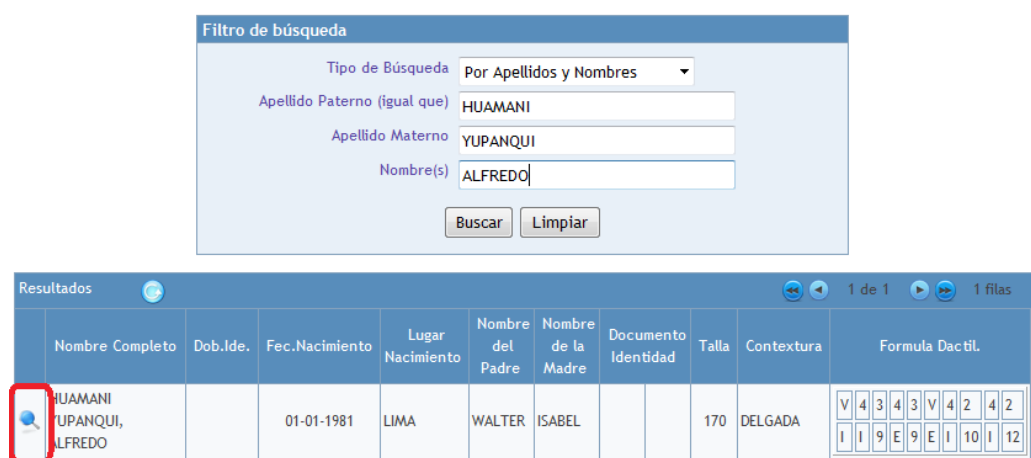

#### <span id="page-15-0"></span>**17. IMPRIMIR LOS ANTECEDENTES DE LA PERSONA**

El Sistema mostrara los **Datos de la filiación de la Persona** con antecedentes y en la grilla inferior **datos del Antecedente**

El botón **Imprimir** sirve para realizar la impresión de todos sus Antecedentes que tuviera en este caso solo uno.

Para visualizar el detalle completo del antecedente de la persona ingresar en la lupa ubicada en la parte izquierda de la grilla.

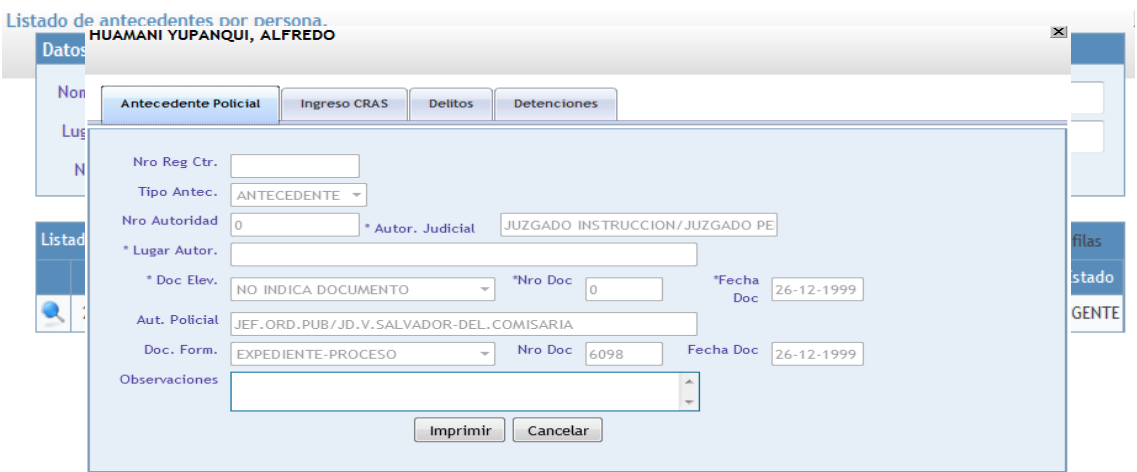

Para imprimir el presente antecedente visualizado ingresar en el botón **imprimir**

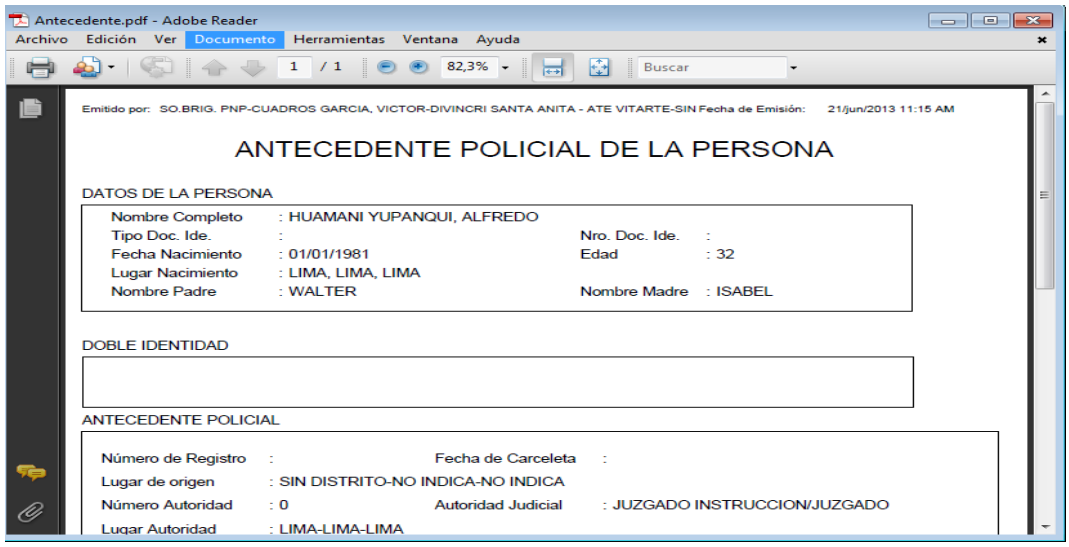

#### <span id="page-17-1"></span>**18. MODULO DE CERAP (EMISION DE CERTIFICADO DE ANTECEDENTES POLICIALES)**

#### **EMISION**

Para la Expedición de Certificados de Antecedentes Policiales lo primero que se realizara es verificar si tiene Antecedentes o Requisitorias dicha Persona quien solicita el certificado, para ello ingresara el Apellido paterno, Apellido Materno, y el Nombre luego ingresar (hacer clic) en el botón **Buscar** como resultado de la búsqueda le mostrara los siguientes casos:

#### <span id="page-17-0"></span>A. **SI NO PRESENTA ANTECEDENTES Y/O REQUISITORIAS Y EMITE UN CERTIFICADO POR PRIMERA VEZ**

Si la persona no presenta Antecedentes y/o Requisitoria le indicara en el primer mensaje que dice **No se encontraron registros con antecedentes y/o requisitorias** y si no ha tramitado en el tiempo un Certificado de Antecedentes Policiales indicara en un segundo mensaje **No se encontraron registros emitidos por cerap.**

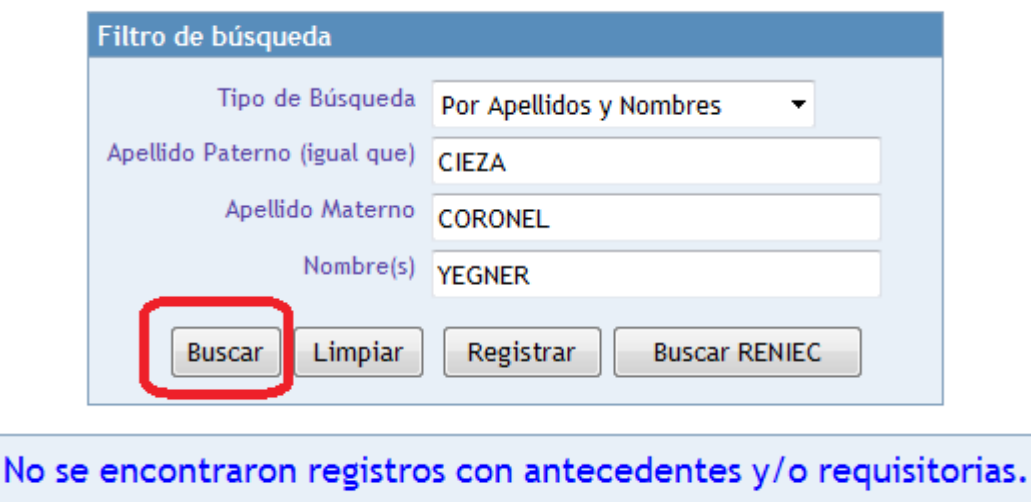

No se encontraron registros emitidos por cerap.

Luego de verificar que no tiene registros se procederá a ingresar al Botón **Registrar** para Emitir el Certificado de Antecedentes Policiales en dicha ventana Ud. ingresara datos como el Nro. de documento, Motivo Solicitud, Boleta TP, Especie Valorada, Foto, Huella, Lugar Emisión, observación (solo si lo requiera) según se muestra.

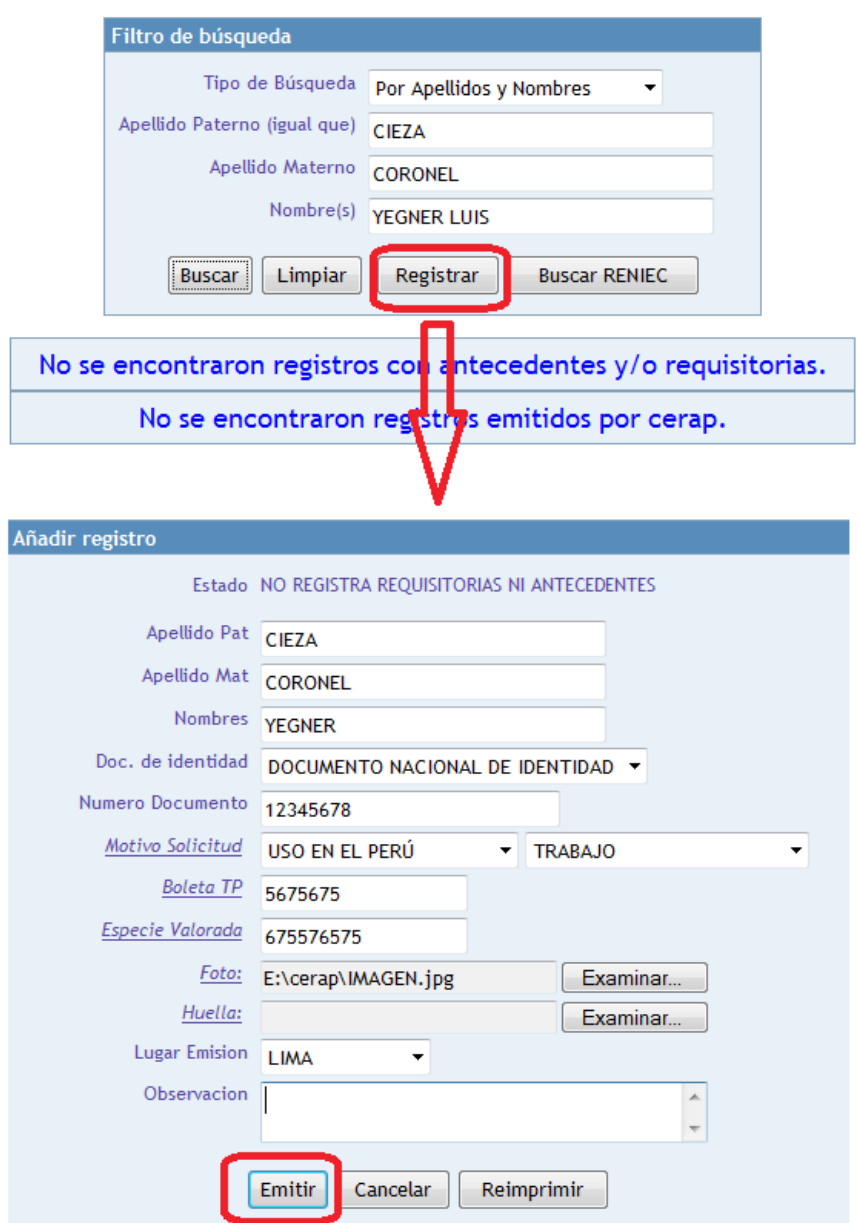

Una vez ingresados los datos solicitados ud. Procederá a ingresar en el botón **Emitir** para visualizar la ventana emergente el mismo que contiene el reporte para imprimir el **Certificado de Antecedentes Policiales** 

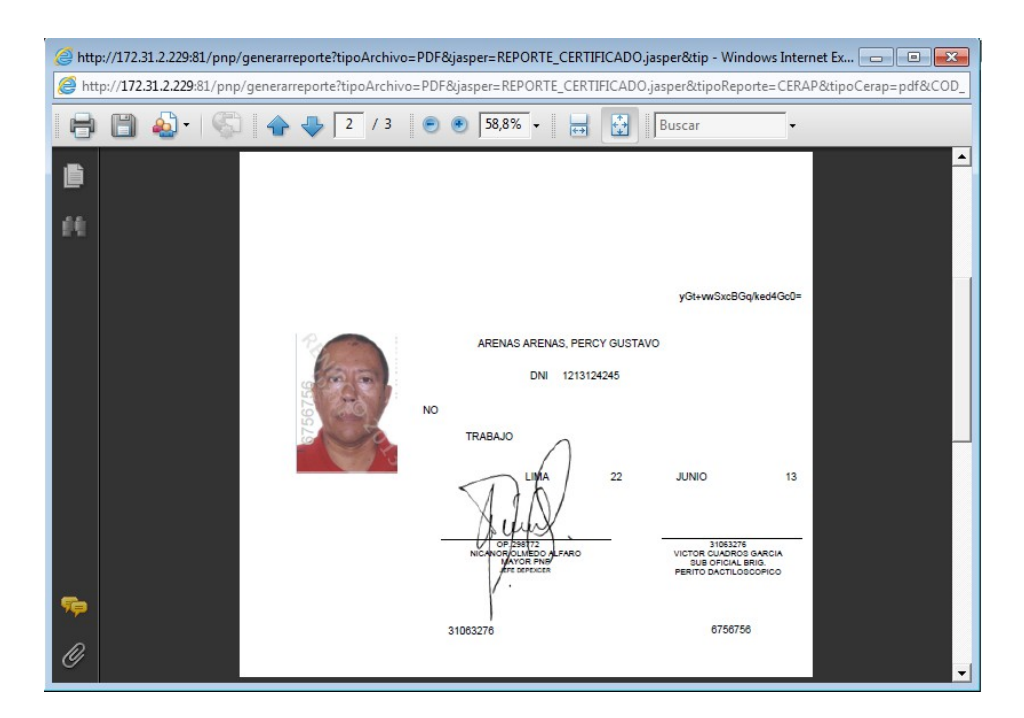

El SISTEMA ESINPOL permite realizar cambios de datos erróneos antes de realizar la impresión del Certificado para ello Ud. Deberá de cerrar la ventana emergente de imprimir y en la ventana de registro procederá a realizar los cambios necesarios luego seguirá el mismo proceso de expedición con el botón **Emitir**

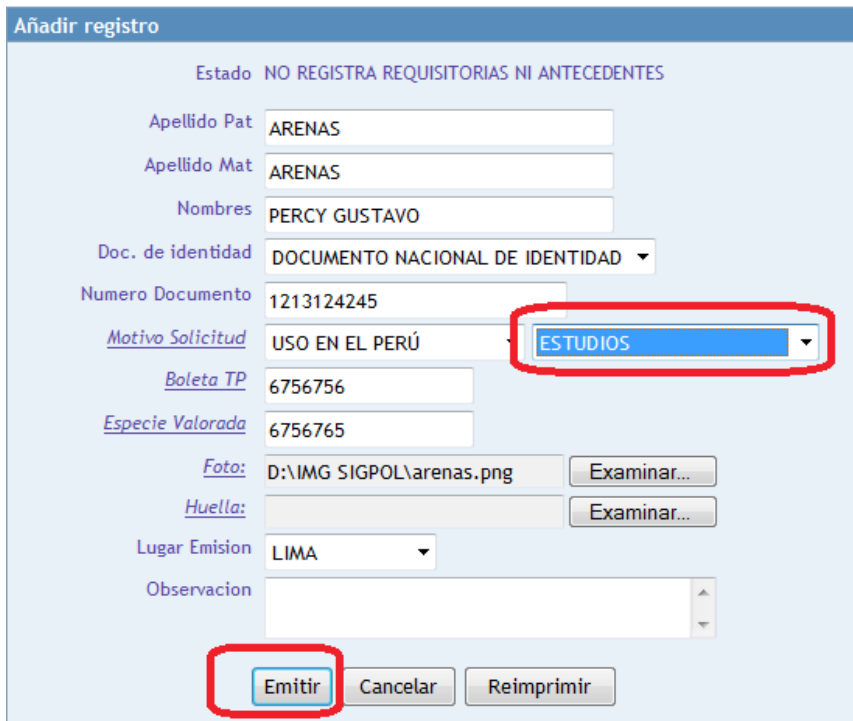

#### B. **SI NO PRESENTA ANTECEDENTES Y/O REQUISITORIAS Y ANTERIORMENTE HA TRAMITADO SU CERTIFICADO DE CERAP**

<span id="page-20-0"></span>Si la persona no presenta Antecedentes y/o Requisitoria le indicara en el primer mensaje que dice **No se encontraron registros con antecedentes y/o requisitorias** y si anteriormente ha tramitado un Certificado de Antecedentes Policiales le indicara en una grilla los datos de la persona como sus Apellidos y Nombres y su Nro. de DNI. Según se muestra.

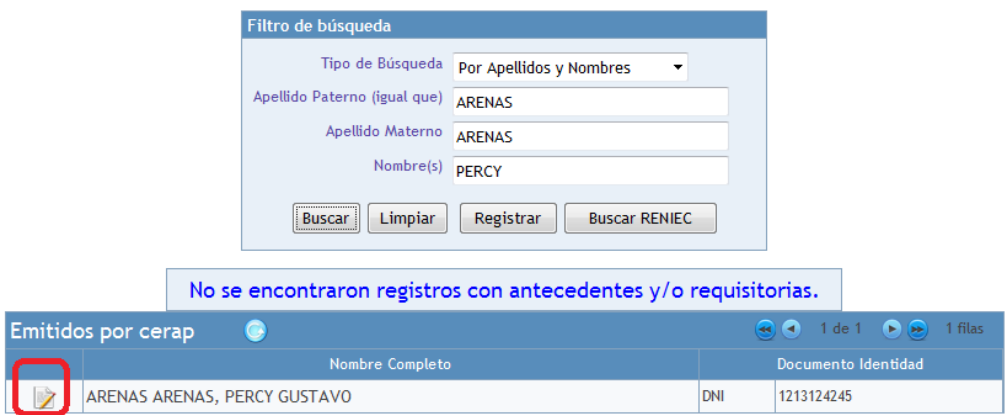

Para emitir el Certificado de Antecedentes Policiales Ud. Procederá a ingresar (hacer click) en el icono ubicado en la parte izquierda de la grilla y le mostrara la ventana de registro Ud. ingresara datos como Motivo Solicitud, Boleta TP, Especie Valorada, Foto, Huella, Lugar Emisión, observación (solo si lo requiera) según se muestra.

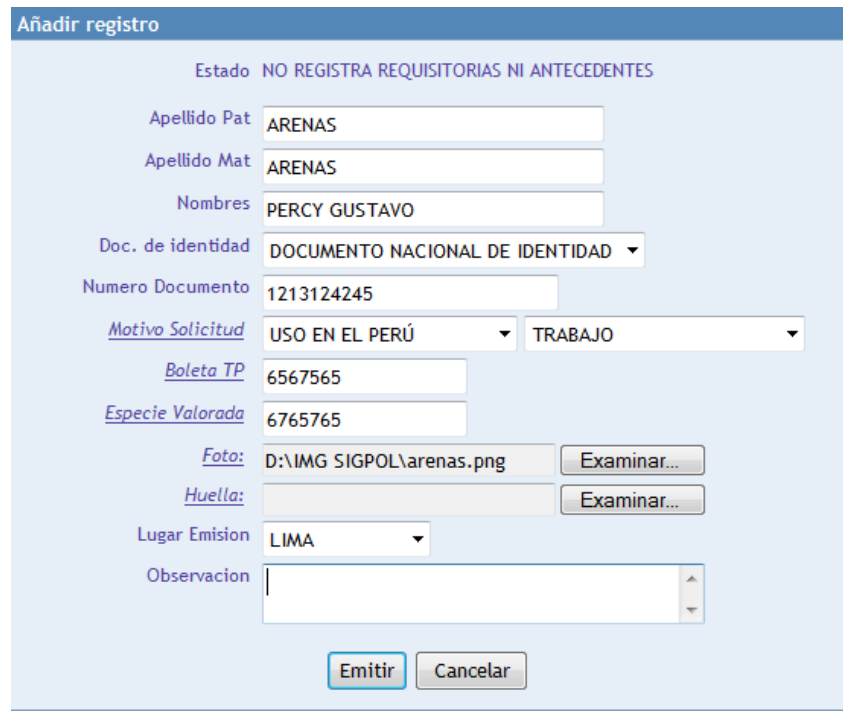

Una vez ingresados los datos solicitados Ud. Procederá a ingresar en el botón **Emitir** para visualizar la ventana emergente el mismo que contiene el reporte para imprimir el **Certificado de Antecedentes Policiales** 

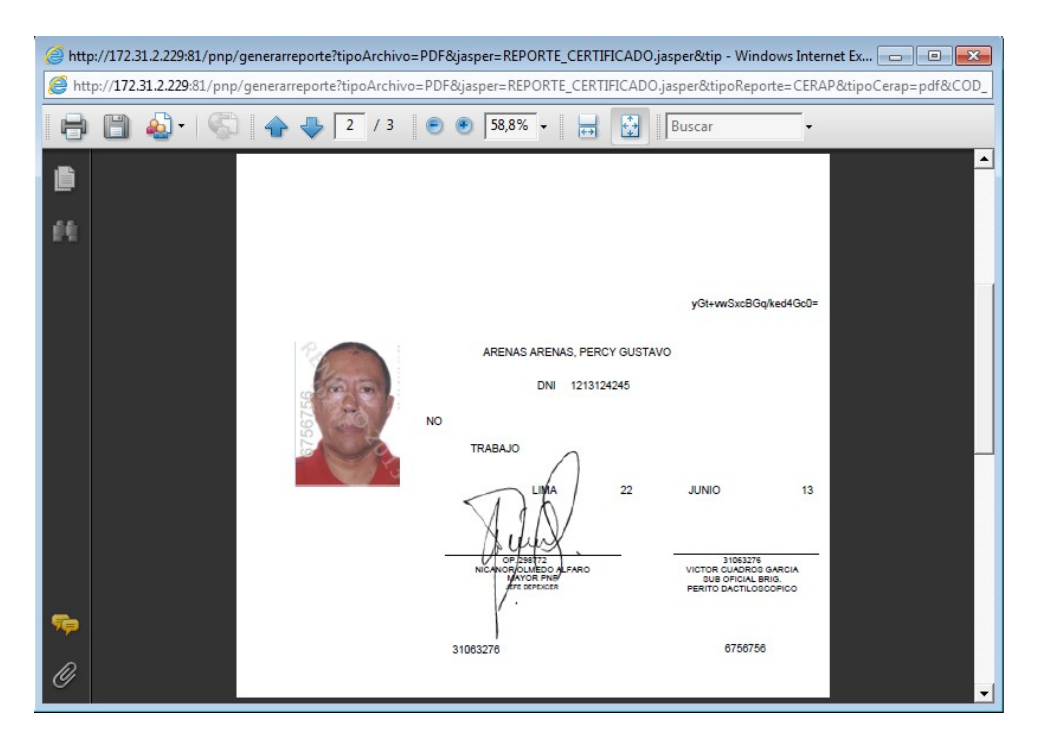

#### <span id="page-21-0"></span>C. **SI PRESENTA ANTECEDENTES Y/O REQUISITORIAS**

Si al realizar la consulta muestra los datos de la persona en una grilla de color rojo significa que dicha persona puede ser que tenga **antecedentes y/o requisitoria,** para verificar Ud. Deberá ingresar el icono ubicado en el lado Izquierdo de la grilla.

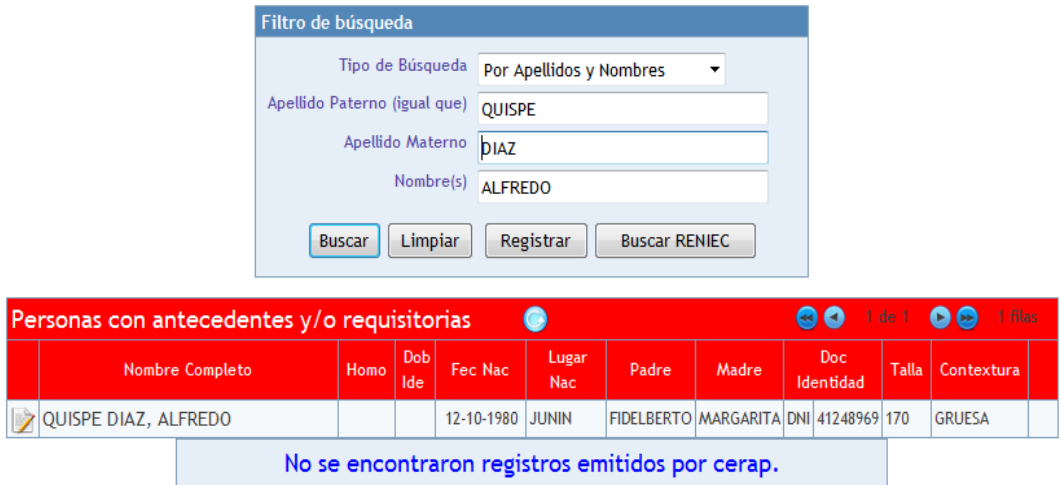

En Esta ventana ingresar en el botón **ver detalle** con la finalidad de visualizar el antecedentes y/o requisitoria

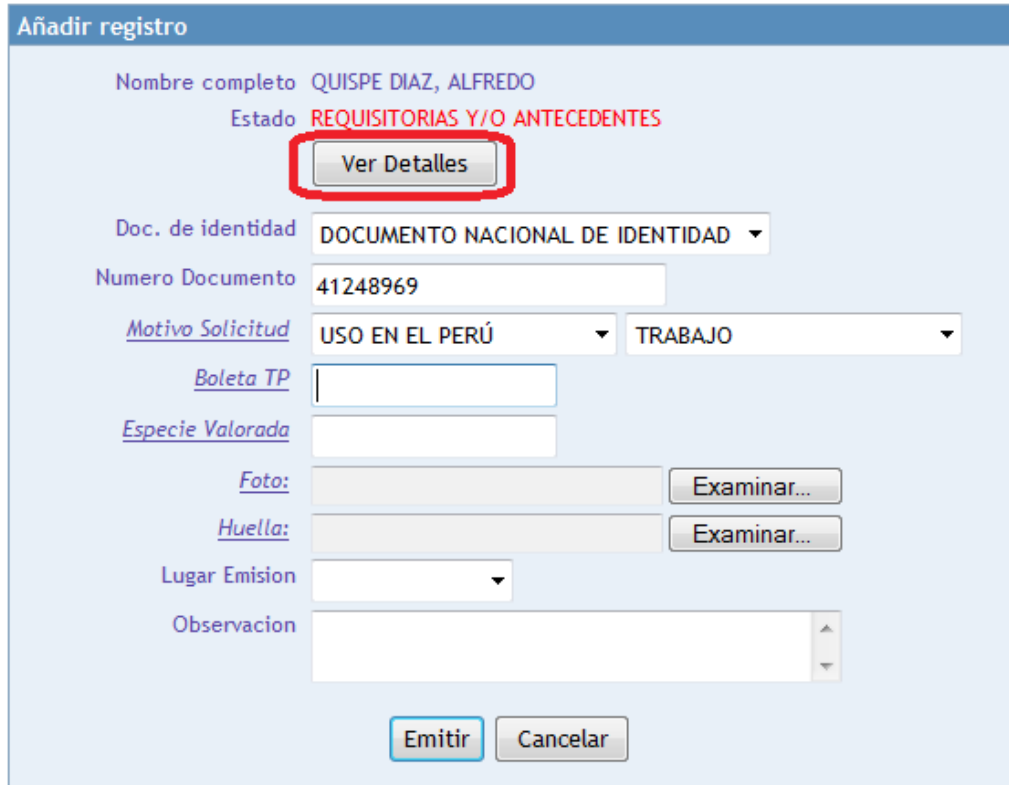

Mostrara una ventana con dos(02) grillas de **Antecedentes Policiales y de Requisitorias** si carga antecedentes se procederá a emitir su Certificado de Antecedentes Policiales parra ello ingresar en el botón **cerrar** si carga con requisitoria con orden de **captura** Ud. Procederá a imprimir la requisitoria y poner a disposición a dicha persona.

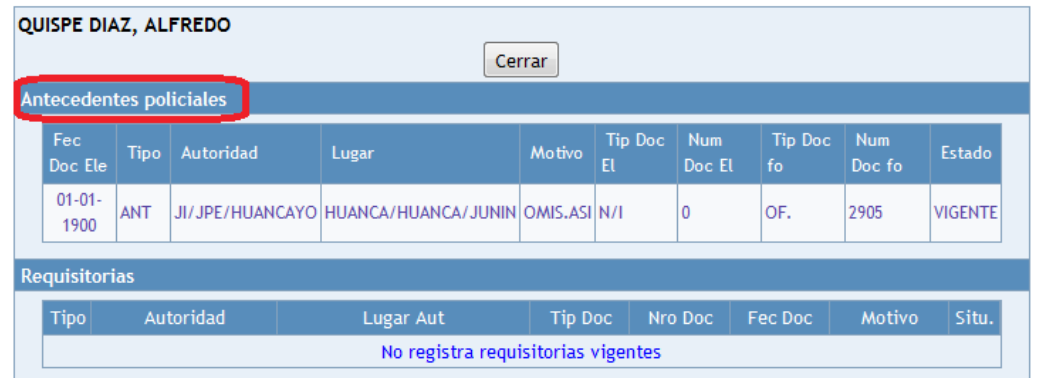

Para emitir el certificado de la persona con Antecedentes Ud. Procederá a llenar sus datos en la ventana de registro en la cual se ubica el botón de **ver detalle** para expedir ingresar en el botón **Emitir**

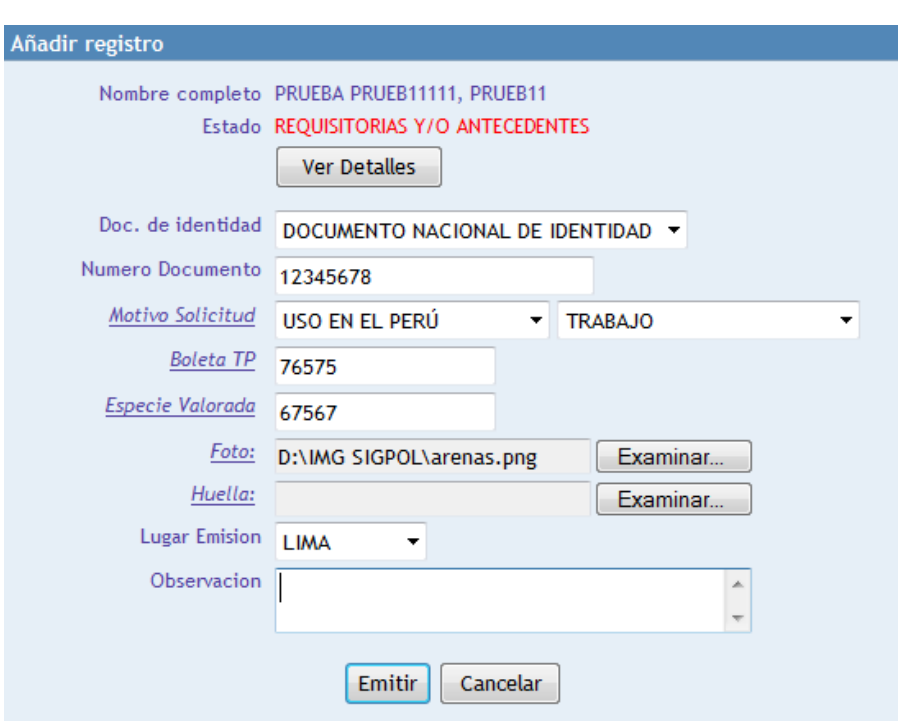

En la primera hoja muestra datos del Certificados de Antecedentes Policiales con un Titulo de color rojo que indica que **REGISTRA ANTECEDENTES**

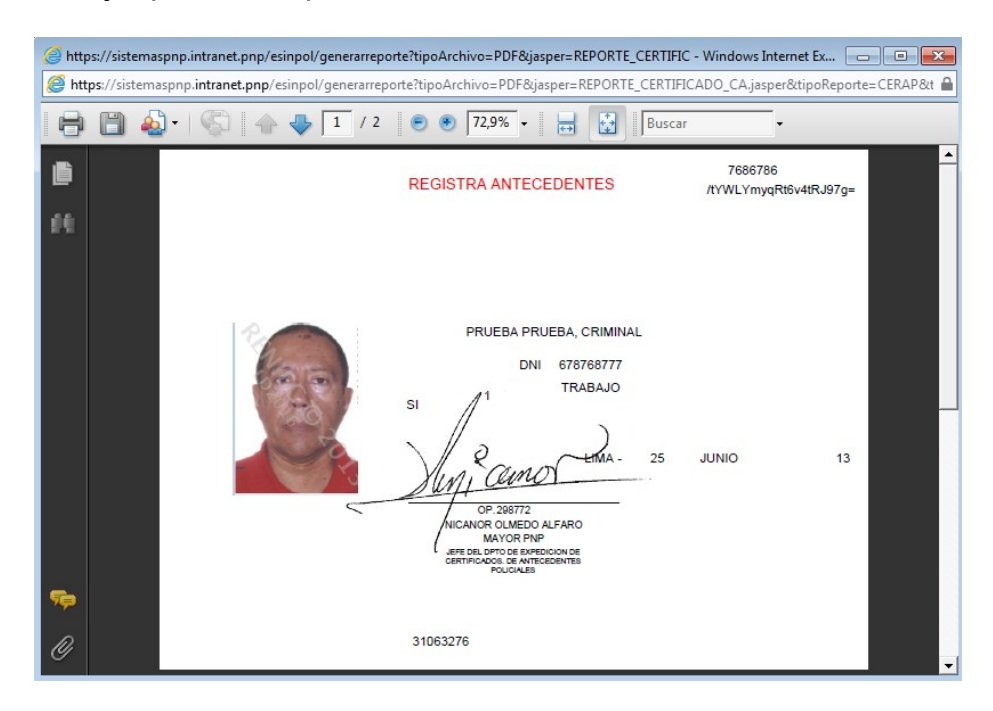

En la segunda hojas muestra información de los Antecedentes que tuviera o de la Requisitoria por orden de Captura ò Impedimento de Salida

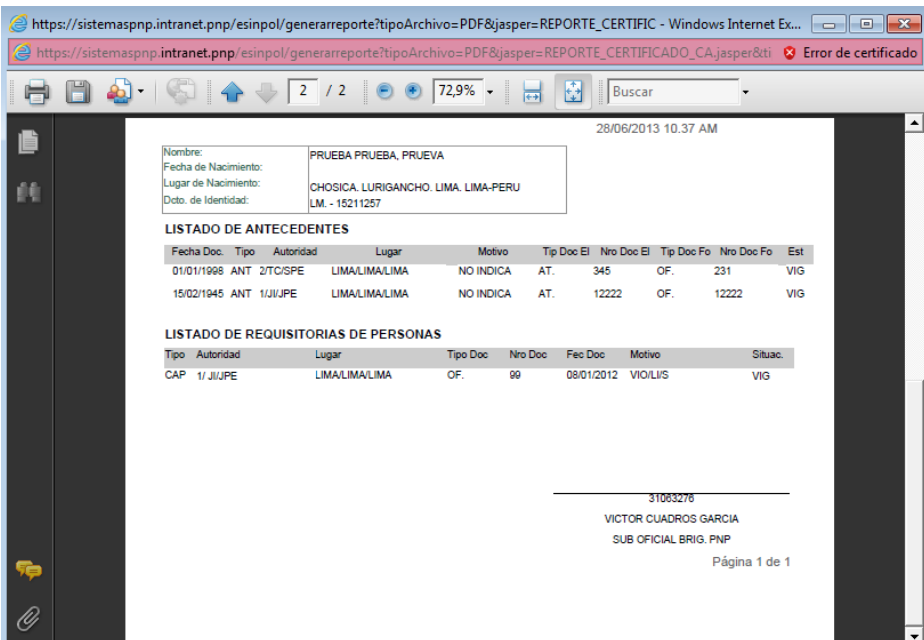

#### **19. REPORTES EMITIDOS**

<span id="page-24-0"></span>Ingresara al modulo de **CERAP – REP. x EMITIDO** para imprimir un reporte Ud., deberá ingresar datos como Fecha de Inicio y una Fecha Final el sistema carga por defecto datos de su cuenta de usuario luego ingresar en el botón **Reporte**

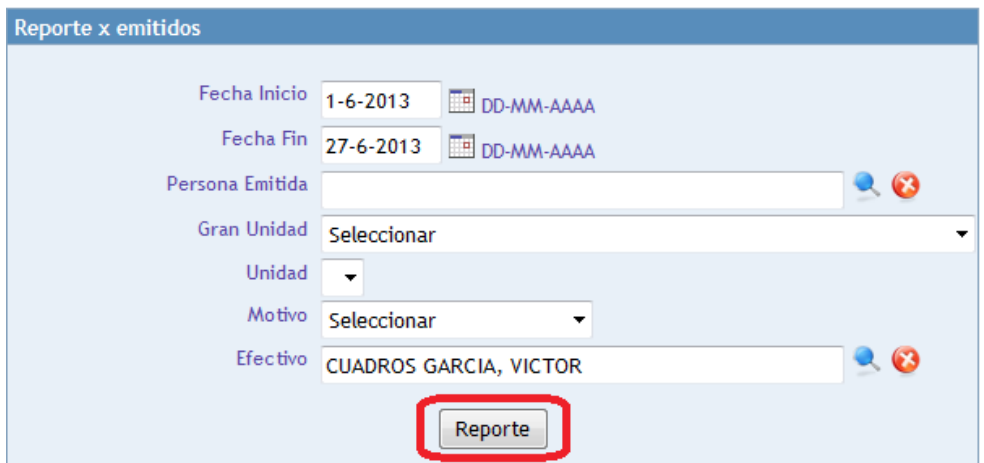

#### **20. IMPRIMIR REPORTE EMITIDOS**

<span id="page-25-1"></span>En el Reporte de Certificados de Antecedentes Policiales mostrara información de la cantidad total de Certificados emitidos en un determinado rango de fechas

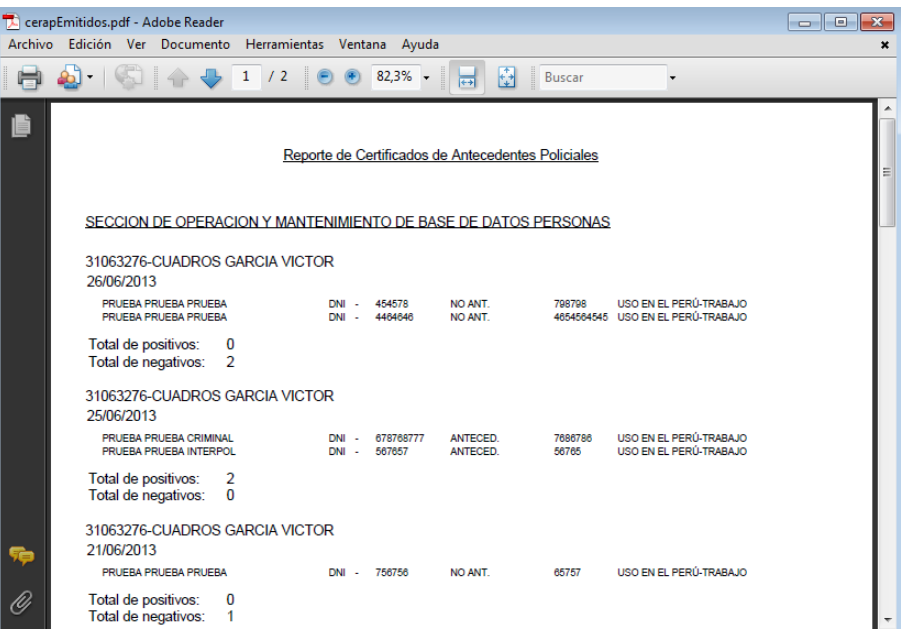

#### **21. REPORTE x OFICIO**

<span id="page-25-0"></span>El presente modulo permite generar un formato de oficio con la relación de los Certificados de Antecedentes Emitidos en una determinada fecha, ingresara datos como fecha, Siglas de la Unidad y el Señor a quien va dirigido dicho oficio luego ingresara en el botón **Reporte**.

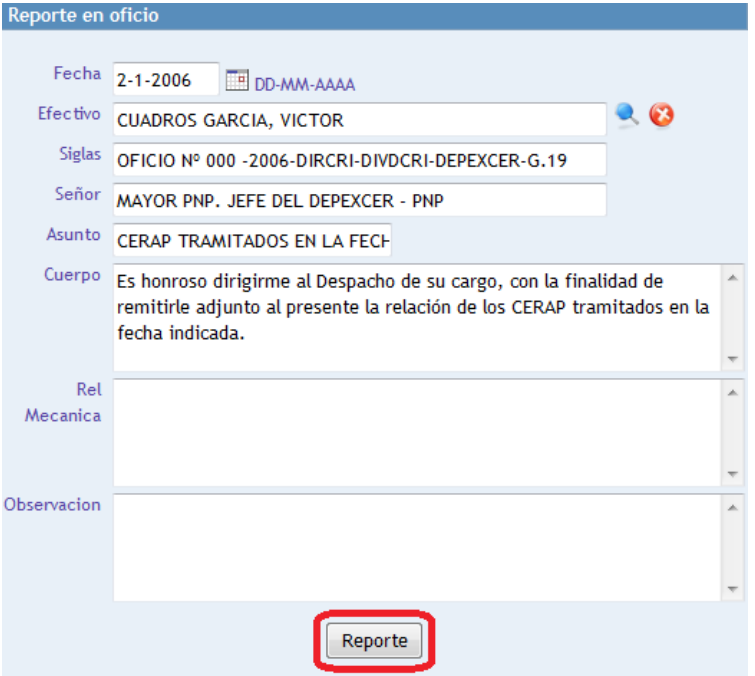

#### **22. VISUALIZACIÓN DEL REPORTE X OFICIO**

<span id="page-26-0"></span>En el reporte visualizara Apellidos y Nombres, y Nro. de Documento de Identidad de las Personas que han tramitado sus Certificado de Antecedentes Policiales y si Registran o no Antecedentes.

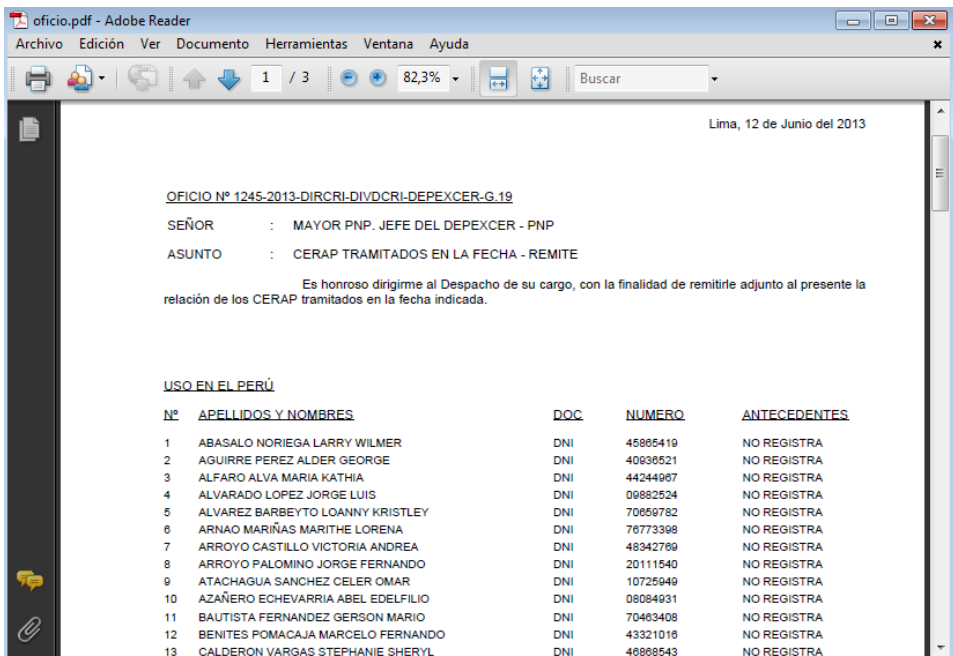